## blikk – Classroom

## **Erste Schritte**

Auf blikk steht nun blikk – classroom zur Verfügung, eine Weiterentwicklung der Schulblogs. Damit wird es in weiterer Zukunft neue Möglichkeiten geben. Ein wesentlicher Punkt ist, dass die Schulen, Klassen, Lehrpersonen nun selbst diese Blogs bzw. das , virtuelle Klassenzimmer' betreuen können: Klassen anlegen, Kinder hinzufügen und entfernen, Keys erstellen, Blogs nach eigenem Bedarf erstellen etc.

Diese Anleitung zeigt die ersten Schritte, wie man dies machen kann.

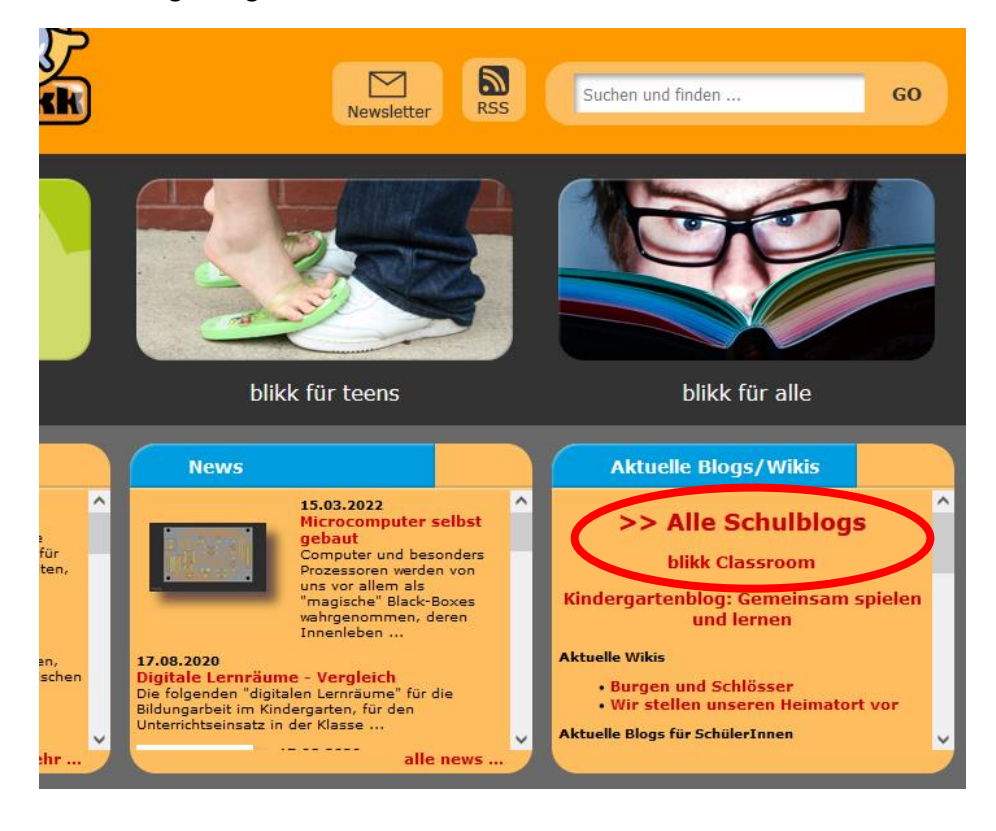

Der Einstieg erfolgt weiterhin über die Startseite von blikk:

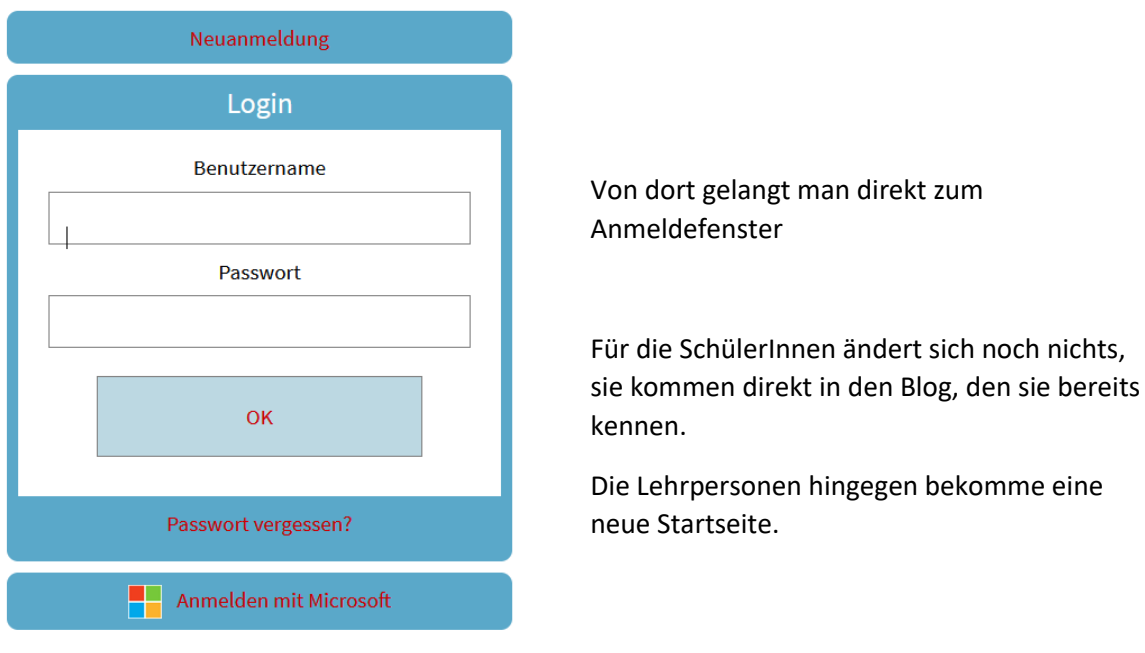

In der Mitte sieht man die Klassen, in denen man angemeldet ist, interessant vor allem, wenn man in mehreren Klassen ist.

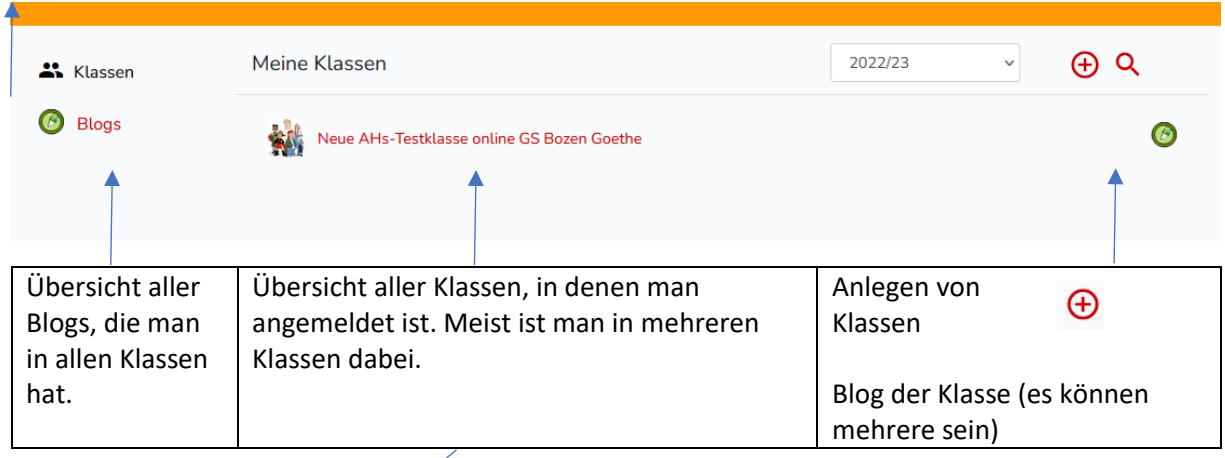

Klickt man auf die Klasse, kommt man auf folgende Seite:

 $\Delta$ 

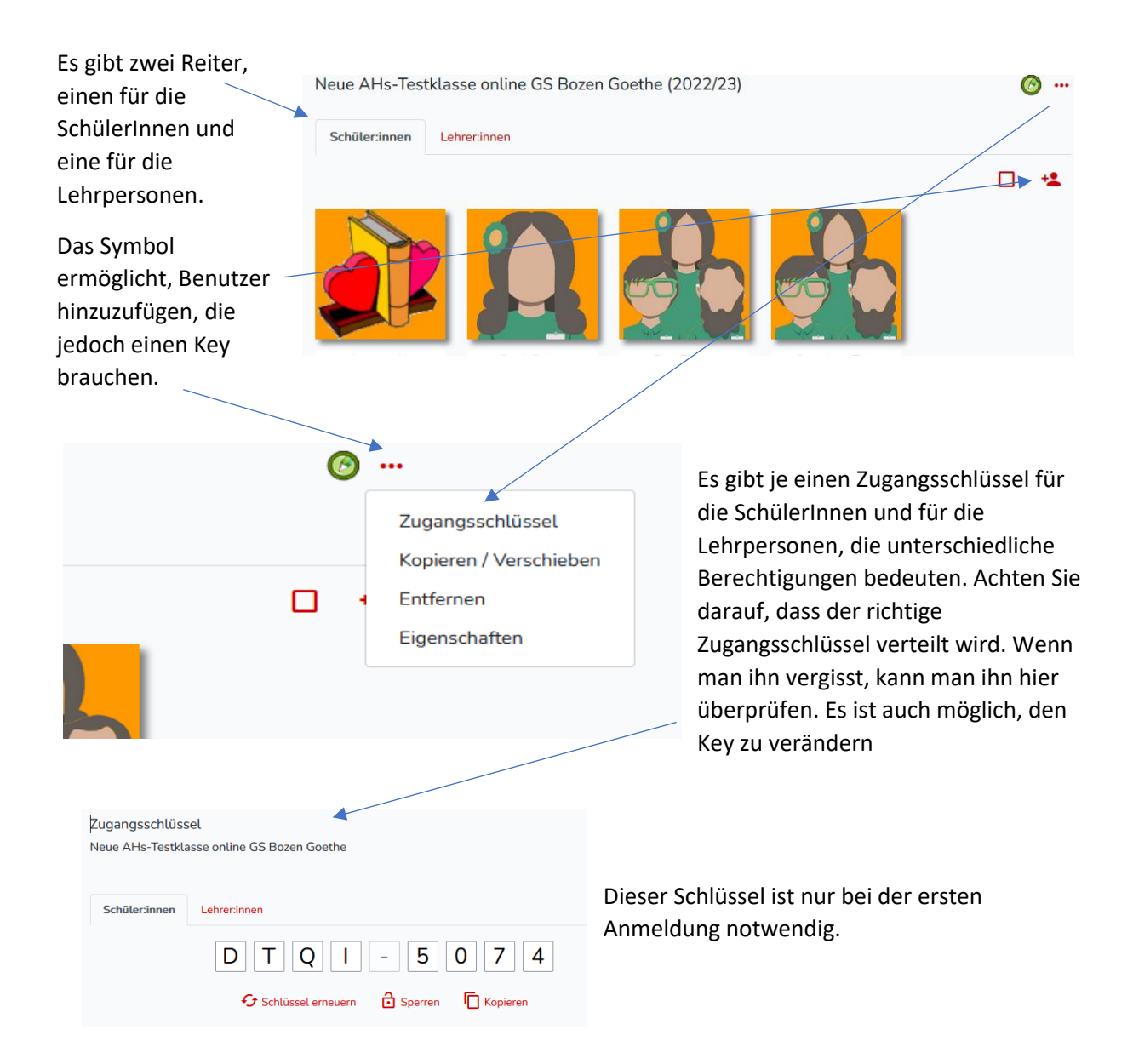

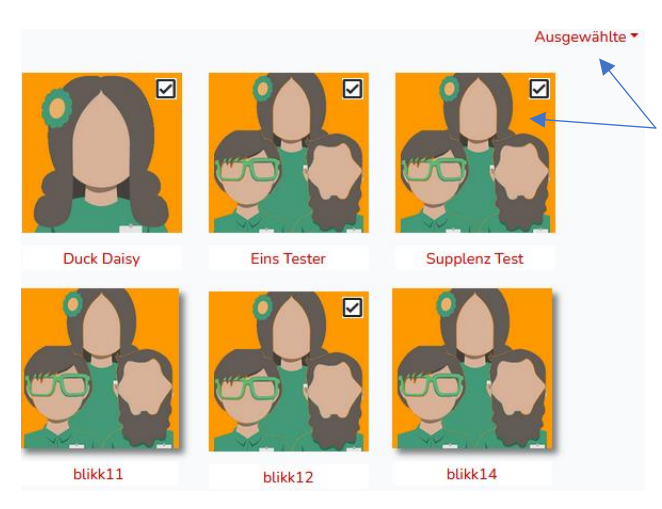

Durch Anklicken der Bilder kann man die Personen auswählen und sie

- sperren oder
- entfernen

Dies ist für Kinder und Lehrpersonen möglich, können aber nur die Lehrpersonen machen.

## **Neue Mitglieder:**

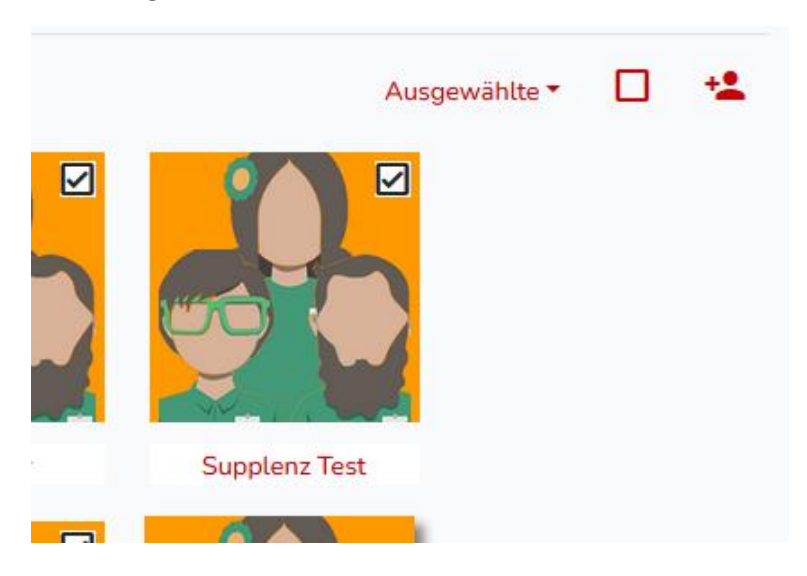

Hier kann man neue Mitglieder hinzufügen. Dies ist interessant, wenn Kinder die Klasse wechseln oder Lehrpersonen dazukommen, die bereits auf blikk angemeldet sind.

Normalerweise gibt man den Benutzern den Key der Klasse und beim erstmaligen Anmelden wird das automatisch erledigt. Dies ist vor allem für SchülerInnen wichtig.

## **Empfohlene Vorgehensweise:**

- 1. Melden Sie sich an.
- 2. Klicken Sie auf die Klasse
- 3. Überprüfen Sie die SchülerInnen und entfernen oder fügen Sie hinzu.
- 4. Überprüfen Sie die Lehrpersonen und entfernen oder fügen Sie hinzu.
- 5. Generieren Sie einen Key für die SchülerInnen (ganz wichtig für die 1. Klasse)
- 6. Melden Sie sich einmal mit den Kindern an.